# INTEGRATION GUIDE

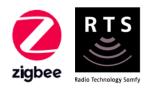

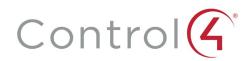

# INTEGRATION for TAHOMA® ZIGBEE & RTS

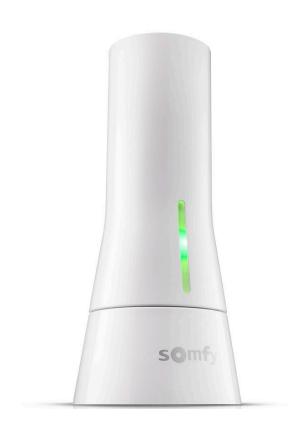

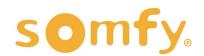

# **INTEGRATION GUIDE**

# CONTROL4® INTEGRATION for TAHOMA®

VERSION 1.0 | FEBRUARY 2022 | Prepared by PROJECT SERVICES

# **TABLE OF CONTENTS**

| ١.   | INTRODUCTION3                                                          |
|------|------------------------------------------------------------------------|
| II.  | OVERVIEW 4  DESCRIPTION  RESOURCES & APPLICATIONS  SYSTEM REQUIREMENTS |
| III. | INSTALLATION 5  CONNECTIONS & INDICATORS                               |
| IV.  | SYSTEM PREPARATION6  SOMFY SYSTEM  CONTROL4 SYSTEM                     |
| V.   | SET UP                                                                 |
| APF  | A. ENABLE THIRD-PARTY INTEGRATION                                      |

# I. INTRODUCTION

The Somfy Organization's strength has been demonstrated with 50 years of experience in motorization. As leaders in the shading industry with innovative and modern solutions for homes and commercial buildings, Somfy offers the widest range of strong, quiet motors and controls for all types of applications and technologies.

#### Who is this Guide for?

This guide is aimed at providing support and guidance to Control4® Integrators for achieving complete automation of Zigbee® and Radio Technology Somfy® (RTS) motors with the TaHoma® Smartphone and Tablet Interface.

#### What does this Guide contain?

The sections of this guide contain walkthroughs and methods of controlling Zigbee and RTS devices using the TaHoma® Smartphone and Tablet Interface as the bridge between Control4 and Smart Shading by Somfy.

For questions or assistance please contact technical support: (800) 22-SOMFY (76639) technicalsupport\_us@somfy.com

# How should this Guide be used?

This guide is intended to be used as a reference manual.

# DESCRIPTION

The Somfy TaHoma® Smartphone and Tablet Interface provides a single platform for Somfy Zigbee and RTS with a wide range of interior and exterior applications.

- The TaHoma system supports up to 50 Zigbee devices and 40 RTS channels
- Install up to 10 TaHoma Interfaces as zone controllers to increase the RTS range (RTS only)
  - The TaHoma system can support a maximum of 40 scenes with schedules per install

Each TaHoma Interface is connected to Wi-Fi or directly to the local area network by an optional Ethernet adaptor for IP Integration with third-party control systems. TaHoma is compatible with the Somfy Synergy™ API.

Details of this controller and commissioning instructions are available in the Somfy TaHoma Smartphone and Tablet Interface Programming Guide.

# **RESOURCES & APPLICATIONS**

Visit <u>www.somfypro.com</u> for the following guides:

- Somfy TaHoma Smartphone and Tablet Interface Programming Guide
  - Somfy RTS Pocket Programming Guide

Subscribe to the Somfy YouTube Channel <a href="www.youtube.com/somfysystems">www.youtube.com/somfysystems</a>
Visit Somfy U for all the training you need — your pace, your place <a href="www.somfyu.com">www.somfyu.com</a>

Visit the Google Play or iOS App Store for the Somfy TaHoma North America App:

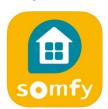

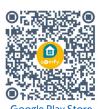

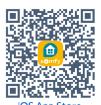

# SYSTEM REQUIREMENTS

Control4 Composer Software OS 3.0 or higher Control4 Somfy TaHoma Interface driver Control4 Somfy TaHoma Blind driver Control4 Somfy TaHoma Switch driver

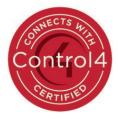

# **CONNECTIONS & INDICATORS**

TaHoma® RTS/Zigbee Smartphone and Tablet Interface #1811731 (With base stand included with TaHoma Interface)

#### **REAR**

# PLUG-IN POWER SUPPLY REQUIRED (Included with TaHoma Interface)

Connect to line-voltage to power TaHoma Interface

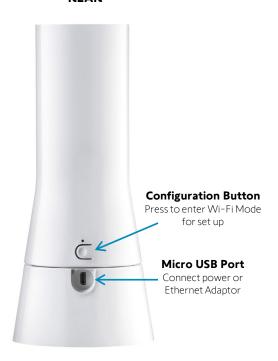

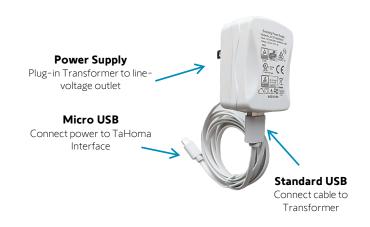

### **FRONT**

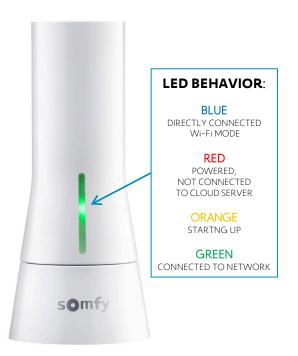

# TaHoma® Ethernet Adaptor #1870470 (Sold Separately)

Connect for a wired local area network connection

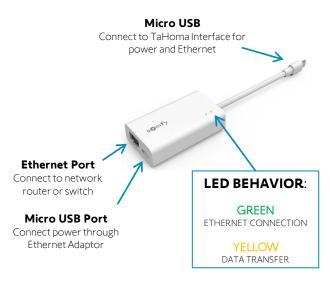

# IV. SYSTEM PREPARATION

#### SOMFY SYSTEM

A fully operational TaHoma system is required prior to Control4 programming. The TaHoma system supports up to 50 Zigbee devices and 40 channels of RTS. RTS devices programmed to an RTS channel will only receive commands from the associated TaHoma Interface.

Interfaces must be placed within 25-35' of the devices they control.

- Confirm with the Shade Commissioning Agent that the TaHoma Interface firmware is up to date
- An Integration Report is generated in the TaHoma App which will include the TaHoma Interface PIN and IP address
  - Ensure that a DHCP Reservation via MAC Address of the TaHoma Interface is being used
    - Third-Party Integration must first be enabled in the TaHoma App (see Appendix A)

# **CONTROL4 SYSTEM**

A fully operational Control4 system is required prior to TaHoma integration. SDDP is supported.

# V. SET UP

# ADD TAHOMA INTERFACE DEVICE TO PROJECT

Reference the Integration Report for the TaHoma Interface IP address. A Somfy TaHoma Interface driver is required for each TaHoma Interface installed.

There are two methods to add the TaHoma Interface device to a Project:

- A. via SDDP Discovery
- B. via searching the Composer Driver Database

# METHOD A — Add the TaHoma Interface Device via SDDP Discovery:

Reference the Somfy TaHoma driver set details located in the device Documentation tab.

- 1) In the Composer System Design view, Project tree, SELECT a Room in which a device is to be added
- 2) In the Items pane, SELECT the "Discovered" tab
- 3) SELECT the TaHoma device, double or right click to "Add to Project", automatically connecting the IP address
- 4) RENAME the device to the associated location or room
- 5) In the device Properties tab, VERIFY:
  - a) The device Driver Information status displays "Communicating with the Somfy TaHoma normally since..."
  - b) The Authorization Token property displays "\*\* SECURED \*\*"

If the Authorization Token property is blank or displays "Use the App to re-enable a new Token," refer to the Request Authorization Token section of this Guide. Third-Party Integration must be enabled in the TaHoma App.

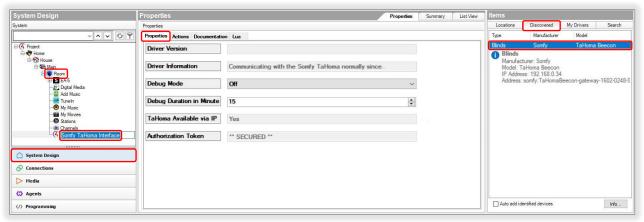

## METHOD B — Add the TaHoma Interface Device via searching the Composer Driver Database:

Reference the Somfy TaHoma driver set details located in the device Documentation tab.

- 1) In the Composer System Design view, Project tree, SELECT a Room in which a device is to be added
- 2) In the Items pane, SELECT the "Search" tab
- 3) In the Manufacturer dropdown list, SELECT "Somfy"
- 4) SELECT the "Somfy TaHoma Interface" driver, double or right click the driver to "Add to Project"
- 5) RENAME the device to the associated location or room

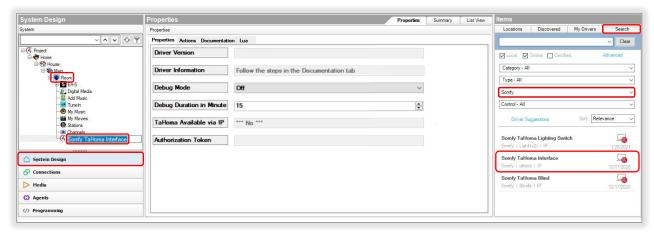

- 6) In the Composer Connections view, SELECT the "Network" tab
- 7) In the IP Network Connections pane, SELECT the "Somfy TaHoma Interface" in the Device list
- 8) DOUBLE CLICK the Somfy TaHoma Interface device or SELECT "Identify"
- 9) ENTER the IP address of the Somfy TaHoma Interface, SELECT "Close"

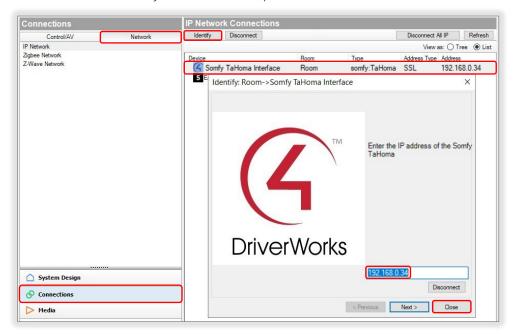

- 10) Return to the System Design view, device Properties tab, VERIFY:
  - a) The device Driver Information status displays "Communicating with the Somfy TaHoma normally since..."
  - b) The Authorization Token property displays "\*\* SECURED \*\*"

If the Authorization Token property is blank or displays "Use the App to re-enable a new Token," refer to the Request Authorization Token section of this Guide. Third-Party Integration must be enabled in the TaHoma App.

# REQUEST AUTHORIZATION TOKEN

An Authorization Token is required for Third-Party Integration and must be enabled first in the TaHoma App. If a Somfy TaHoma Interface device is deleted, a new Authorized Token must be requested for the Interface device.

- 1) CONFIRM Third-Party Integration for Control4 is enabled in the TaHoma App (see Appendix A)
- 2) In the Composer System Design view, device Actions tab, SELECT "Request New Authorization Token"
- 3) The Action Parameter List window will display "Enable this from App first," SELECT "OK"

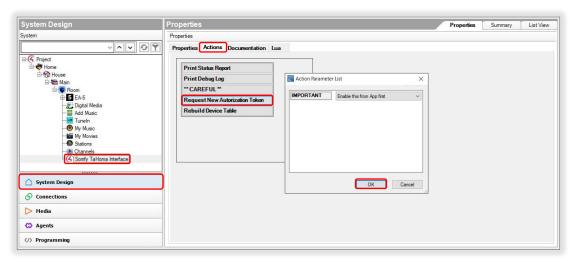

- 4) SELECT the "Properties" tab
- 5) VERIFY the Authorization Token property displays "\*\* SECURED \*\*"

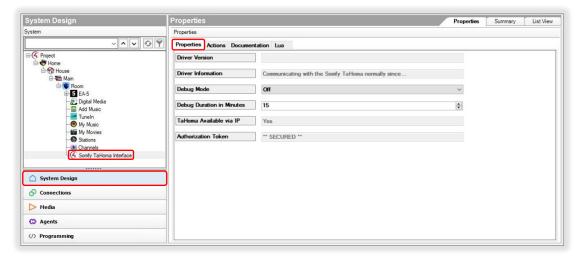

# ADD TAHOMA BLIND DEVICE TO PROJECT

Reference the Somfy TaHoma Driver Set details located in the device Documentation tab.

When adding a blind or blind group, only use the Somfy TaHoma Blind driver. Do not use the generic Control4 Blind Group.

A Somfy TaHoma Blind driver is required for each blind or blind group installed.

- 1) In the System Design view, Project tree, SELECT a Room in which a device is to be added
- 2) In the Items pane, SELECT the "Search" tab
- 3) In the Manufacturer dropdown list, SELECT "Somfy"
- 4) SELECT the "Somfy TaHoma Blind" driver, double or right click the driver to "Add to Project"
- 5) RENAME the device to the associated location or name of blind
- 6) SELECT the appropriate Blind Type for the product in the dropdown
- 7) SELECT the appropriate Blind Movement for the product in the dropdown
- 8) In the Advanced Properties tab, Available TaHoma property, SELECT "Select"
- 9) In the Select devices... window, SELECT the "Somfy TaHoma Interface" in the Project tree, SELECT "OK"
- 10) In the Available TaHoma property, SELECT "Set"
- 11) In the Available TaHoma Blinds dropdown, SELECT the TaHoma blind or group, SELECT "Set"

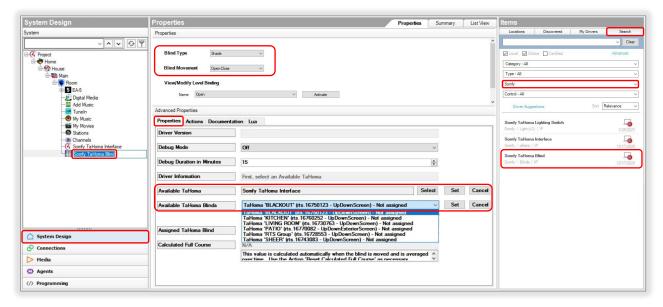

If a device is not listed, use the "Refresh All Devices" action to update the Available TaHoma Blinds list. Refresh time may vary per system size.

- In the device Actions tab, SELECT "Refresh All Devices List", repeat step 11
- 12) DOUBLE CLICK the TaHoma blind or group device to test each button operation

<u>See Appendix B</u> of this guide for a list of TaHoma blind device specific commands and actions. RTS motors do not report positional feedback.

The TaHoma blind Current Level will display "Unknown" and Target Level control is unavailable for all RTS motors.

RTS motors are capable of one programmable "My" or favorite position that requires a Stop command when the motor is at rest. A Control4 Custom Button must be created to achieve this position by mapping the "My" command to the "Set Blind to IP" command.

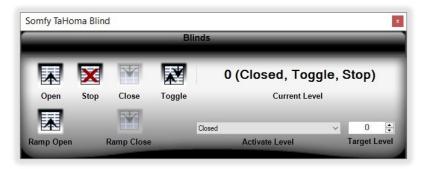

# RESET CALCULATED FULL COURSE

The Calculated Full Course value for a TaHoma Zigbee blind or Zigbee group is automatically calculated and averaged over time when blinds are moved. Should the Calculated Full Course value become invalid, use the "Reset Calculated Full Course" action to reset. This action is for Zigbee only. Reference the Somfy TaHoma Driver Set details located in the device Documentation tab.

1) In the System Design view, device Actions tab, SELECT "Reset Calculated Full Course (Zigbee only)"

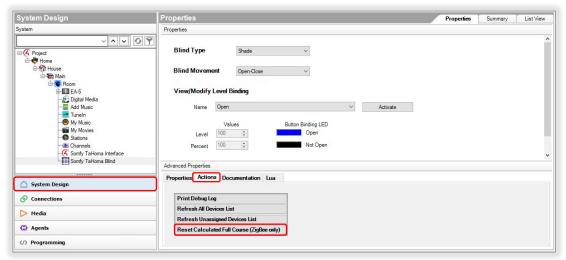

DOUBLE CLICK the TaHoma blind or group to Close then Open full course multiple times

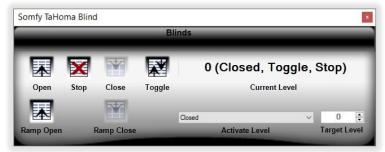

- 2) In the System Design view, device Advanced Properties, SELECT the "Properties" tab
- 3) VERIFY the Calculated Full Course displays the new full course duration

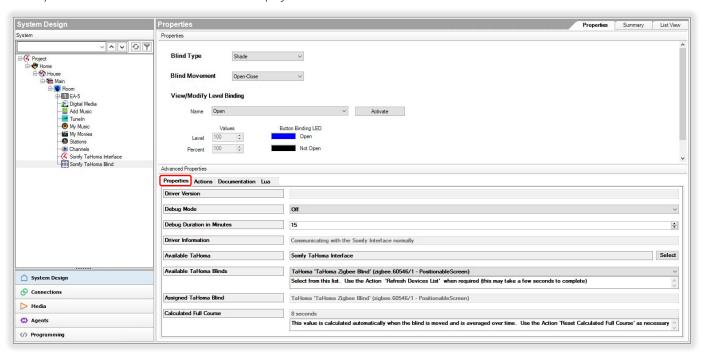

# ADD TAHOMA SMART PLUG TO PROJECT

Reference the Somfy TaHoma Driver Set details located in the device Documentation tab.

A Somfy TaHoma Switch driver is required for each TaHoma Smart Plug installed.

- 1) In the System Design view, Project tree, SELECT a Room in which a device is to be added
- 2) In the Items pane, SELECT the "Search" tab
- 3) In the Manufacturer dropdown list, SELECT "Somfy"
- 4) SELECT the "Somfy TaHoma Switch" driver, double or right click the driver to "Add to Project"
- 5) RENAME the device to the associated location or name
- 6) In the Advanced Properties tab, Available TaHoma property, SELECT "Select"
- 7) In the Select devices... window, SELECT the "Somfy TaHoma Interface" in the Project tree, SELECT "OK"
- 8) In the Available TaHoma property, SELECT "Set"
- 9) In the Available TaHoma Lights/Switches dropdown, SELECT the TaHoma lighting device, SELECT "Set"

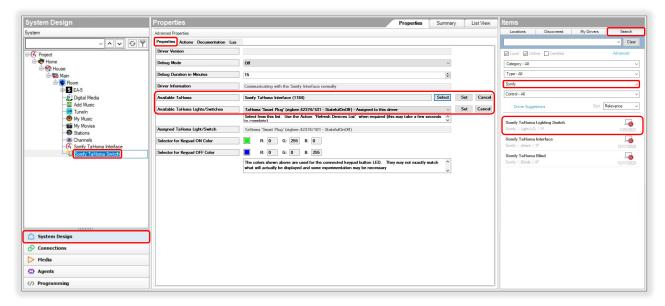

If a device is not listed, use the "Refresh All Devices" action to update the Available TaHoma Lights/Switches list.

Refresh time may vary per system size.

- In the device Actions tab, SELECT "Refresh All Devices List" and REPEAT step 9
- 10) DOUBLE CLICK the TaHoma lighting device to test each button operation

<u>See Appendix B</u> of this guide for a list of TaHoma Smart Plug device specific commands and actions.

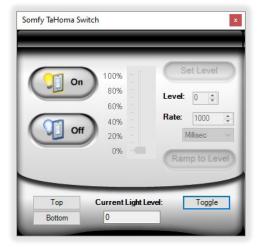

# **APPENDIX**

# [APPENDIX A] ENABLE THIRD-PARTY INTEGRATION

- 1) OPEN the TaHoma North America App
- 2) SELECT the "Menu" icon in the bottom bar
- 3) SELECT "Third-Party Integration"
- 4) SELECT "Control4" to view the Integration Report
- 5) SELECT "Continue" at the Warning
- 6) SELECT "Enable/Refresh Integrations"
- 7) SELECT "OK"

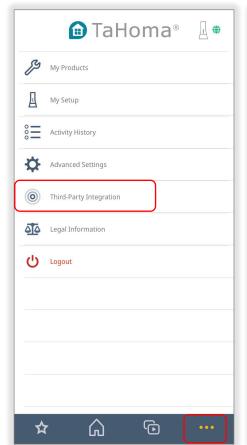

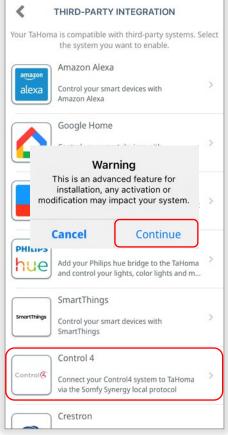

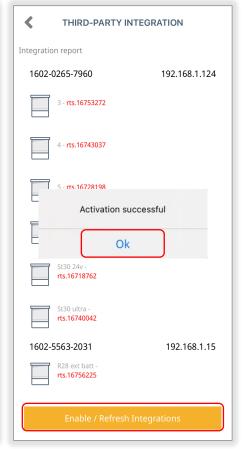

# [APPENDIX B] AVAILABLE COMMANDS & ACTIONS

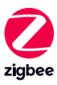

| TAHOMA ZIGBEE COMMANDS |                                                                                                    |  |
|------------------------|----------------------------------------------------------------------------------------------------|--|
| Close                  | Moves blind to the fully closed position                                                                           |  |
| Open                   | Moves blind to the fully open position                                                                             |  |
| Stop                   | Stops blind when moving                                                                                            |  |
| Му                     | Moves blind to the programmed My position if blind is at rest (Requires a Control4 custom button to be programmed) |  |
| Toggle                 | Sequence controls blind close-stop-open                                                                            |  |
| Target Level           | Moves blind to a percent openness (0-100)                                                                          |  |

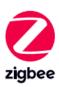

| TAHOMA SMART PLUG COMMANDS |                                                      |  |
|----------------------------|------------------------------------------------------|--|
| On                         | Turns power on to lighting or small appliance        |  |
| Off                        | Turns power off to lighting or small appliance       |  |
| Toggle                     | Sequence controls lighting or small appliance on-off |  |

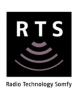

| TAHOMA RTS COMMANDS |                                                                                                    |  |
|---------------------|----------------------------------------------------------------------------------------------------|--|
| Close               | Moves blind to the fully closed position                                                                           |  |
| Open                | Moves blind to the fully open position                                                                             |  |
| Stop                | Stops blind when moving                                                                                            |  |
| Му                  | Moves blind to the programmed My position if blind is at rest (Requires a Control4 custom button to be programmed) |  |
| Toggle              | Sequence controls blind close-open                                                                                 |  |
| Tilt Up             | Tilts blind up (only available for tilt blinds)                                                                    |  |
| Tilt Down           | Tilts blinds down (only available for tilt blinds)                                                                 |  |

#### **ABOUT SOMFY**

SOMFY® has been improving everyday life for more than 270 million people by designing and manufacturing intelligent motorization solutions for interior window coverings and exterior solar protections. Somfy innovates to automate and connect shades, blinds, draperies, awnings, rolling shutters, exterior screens & pergolas for commercial and residential buildings in 58 countries across the globe. With 170+ million motors produced over the last half century, Somfy is committed to creating reliable and sustainable solutions that promote the best way of living and well-being for all.

### FOR QUESTIONS OR ASSISTANCE PLEASE CONTACT TECHNICAL SUPPORT:

(800) 22-SOMFY (76639)

technicalsupport\_us@somfy.com

# SOMFY SYSTEMS INC SOMFY NORTH AMERICAN HEADQUARTERS

121 Herrod Blvd.
Dayton, NJ 08810
P: (609) 395-1300
F: (609) 395-1776

#### **FLORIDA**

1200 SW 35th Ave. Boynton Beach, FL 33426 F: (561) 995-7502

#### **CALIFORNIA**

15301 Barranca Parkway Irvine, CA 92618-2201 F: (949) 727-3775

#### **SOMFY ULC**

#### **SOMFY Canada Division**

6411 Edwards Blvd Mississauga, ON L5T 2P7 P: (905) 564-6446 F: (905) 238-1491

www.somfypro.com

A BRAND OF **SOMFY** GROUP

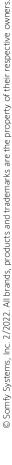

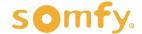